Ľ

## Submitting a Land Plan for Review/Approval

1. Please log into your ePortal account, and click on the APPLY menu item.

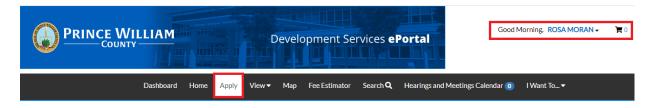

2. Select **PLANS**. From the list of available plans you can apply for, you can filter from the category list to narrow the list or scroll down the full list until you find the plan you need. Once you have found the plan you need, click on the **APPLY** button to start the process.

*Please note:* Each plan has a detailed description listed. Please take a moment to read the description to make sure you have selected the appropriate application for the job.

| Search for application names and key                                                    | ywords     |                                                                        |                                                                                                 |                                                                                                    |                  |
|-----------------------------------------------------------------------------------------|------------|------------------------------------------------------------------------|-------------------------------------------------------------------------------------------------|----------------------------------------------------------------------------------------------------|------------------|
| 😤 All                                                                                   | 년 Trending | Lo My                                                                  | History                                                                                         |                                                                                                    |                  |
| Hide Categories<br>- All<br>+ PERMITS 93<br>- PLANS 43                                  |            | Assessment or Stud<br>Category Name:<br>Assessment or Studies<br>Plats | Description:<br><sup>7</sup> The purpose of a de<br>extent to which floo<br>storm, and to map t | n Study<br>stailed floodplain study is to o<br>oding would occur during the<br>he 100-year floodplain boun<br>rear flood inundation zone. | 100-year         |
| All 43<br>Addressing 1<br>Assessment or Studies / Plats<br>5<br>Building/Structural (2) |            | Category Name:                                                         | Description:<br>/ A reliable, site-spec<br>whether water bod                                    | Flow Determination<br>ific determination conducter<br>ies within a development site<br>onstruction Services Manua                         | e have perennial |

3. The first step in the process is to add a location for the application. You'll note that at least one location is required. Click on **ADD LOCATION**.

| Dashboard Home A       | pply MyWork       | Today's Inspections Map | Fee Estimator Search Q | Hearings and Meeting | gs Calendar 15 🛛 I Want To 🔻 |  |
|------------------------|-------------------|-------------------------|------------------------|----------------------|------------------------------|--|
| y for Plan - Assessmen | t or Study Plan - | Flood Plain Study       |                        |                      | *REQUIRED                    |  |
| 1                      | 2                 | 3                       | 4                      | 5                    | 6                            |  |
| Locations              | Туре              | Contacts                | More Info              | Attachments          | Review and Submit            |  |
| iite Address 🗸 🗸       |                   |                         |                        | nits/Suites.         |                              |  |
| Add<br>Location        |                   |                         |                        |                      |                              |  |

You may either add a location using the parcel number or address. Under most circumstance the address is the way to go and the search section defaults to Address search.

In the search box enter the address you are looking for. Please limit the information to just the street number and street name. DO NOT enter a unit or suite or street type (like DR, ST, RD, etc.). You do not need to enter the full address it can be a partial address.

| Dashboard | Apply 🗸      | View 🗸     | Мар     | Reports | Fee Estimator |
|-----------|--------------|------------|---------|---------|---------------|
|           | Back to App  | olication  |         |         |               |
|           | Add Locati   | on         |         |         |               |
|           | Address      | Parce      | el      |         |               |
|           | Add Address  | As Site    | Address | v       |               |
|           | Search       |            |         |         |               |
|           | Address In   | formatio   | n       |         | _             |
|           | Search 127 s | tone lined |         |         | Q             |

From the results of the search, select the address you want to add to the application.

Address Information

| Address                                     | Action |
|---------------------------------------------|--------|
| 12700 STONE LINED CIR, WOODBRIDGE, VA 22192 | Add    |
| 12733 STONE LINED CIR, WOODBRIDGE, VA 22192 | Add    |
| 12735 STONE LINED CIR, WOODBRIDGE, VA 22192 | Add    |
| 12736 STONE LINED CIR, WOODBRIDGE, VA 22192 | Add    |
| 12737 STONE LINED CIR, WOODBRIDGE, VA 22192 | Add    |
| 12738 STONE LINED CIR, WOODBRIDGE, VA 22192 | Add    |
| 12739 STONE LINED CIR, WOODBRIDGE, VA 22192 | Add    |
| 12740 STONE LINED CIR, WOODBRIDGE, VA 22192 | Add    |
| 12741 STONE LINED CIR, WOODBRIDGE, VA 22192 | Add    |
| 12742 STONE LINED CIR, WOODBRIDGE, VA 22192 | Add    |

Once you have verified the location information is correct, click on NEXT to go to the next step.

| 1                                 | 2                           | 3                      | 4                             | 5               | 6                 |
|-----------------------------------|-----------------------------|------------------------|-------------------------------|-----------------|-------------------|
| Locations                         | Туре                        | Contacts               | More Info                     | Attachments     | Review and Submit |
| OCATIONS                          |                             |                        |                               |                 |                   |
| hen searching for an address, ple | ase just enter the street n | umber and street name. | Do not enter a street type or | r Units/Suites. |                   |
| Type: Site Address                | Site Address                | ~                      |                               |                 |                   |
| 12740 STONE LINED CIR,            |                             |                        |                               |                 |                   |
| WOODBRIDGE, VA 22192              | Add                         |                        |                               |                 |                   |
|                                   | Location                    |                        |                               |                 |                   |
|                                   |                             |                        |                               |                 |                   |
| Main Address 🗹                    |                             |                        |                               |                 |                   |
| Parcel Number                     | +                           |                        |                               |                 |                   |
| _                                 | +                           |                        |                               |                 |                   |

4. After verifying the location, the next step is Type. You'll notice the "Plan Type" is already populated for you based on the plan you selected. The fields with an asterisk, such as Description are required. In some cases the square footage will be required as well. Enter a detailed description of the project... what is the scope of work... what is it that you are doing. If entering square footage, please do not use commas or decimal points, just whole numbers. When you are finished, click NEXT.

| Dashboard Hon                                 | ne Apply     | My Work          | Today's Inspections       | Map         | Fee Estimator | Search <b>Q</b> | Hearings and Meeti | ngs Calendar 15 | I Want To 🔻 |
|-----------------------------------------------|--------------|------------------|---------------------------|-------------|---------------|-----------------|--------------------|-----------------|-------------|
| Apply for Plan - Asse                         | ssment or    | Study Plan -     | Flood Plain Study         |             |               |                 |                    |                 | *REQUIRED   |
|                                               |              |                  |                           |             |               |                 |                    |                 |             |
| $\checkmark$                                  |              | 2                | 3                         |             | 4             |                 | 5                  | 6               |             |
| Locations                                     |              | Туре             | Contacts                  |             | More Inf      |                 | Attachments        | Review and      | Submit      |
|                                               |              |                  |                           |             |               |                 |                    |                 |             |
| PLAN DETAILS<br>Fill in all required fields m | orkod with a | "rod" stor. In t | he description field type | in the c    | cono of work  |                 |                    |                 |             |
| * Plan Type                                   | _            |                  |                           | e in the st | cope or work. |                 |                    |                 |             |
| Plan Type                                     | Assessme     | ent or Study Pla | an - Flood Pla 🛛 🗸        |             |               |                 |                    |                 |             |
| * Description                                 |              |                  |                           |             |               |                 |                    |                 |             |
|                                               |              |                  |                           |             |               |                 |                    |                 |             |
|                                               |              |                  | li                        |             |               |                 |                    |                 |             |
| Square Feet                                   |              |                  |                           |             |               |                 |                    |                 |             |
| L                                             |              |                  |                           |             |               |                 |                    |                 |             |
| Daok Orosta Ta                                | mplato       |                  |                           |             |               |                 |                    | Sava Draft      | Nevt        |
| Back Create Te                                | nplate       |                  |                           |             |               |                 |                    | Save Draft      | Next        |

5. The next step is to verify and add any additional contacts related to your application. You as the person logged into the application are automatically added as the Applicant. You are the only person/contact that cannot be removed.

| Dashboard Home A                                                      | pply MyWork To           | oday's Inspections   | Map Fe | ee Estimator | Search <b>Q</b> | Hearings and Meeting     | gs Calendar 1 I Want To… ▼ |
|-----------------------------------------------------------------------|--------------------------|----------------------|--------|--------------|-----------------|--------------------------|----------------------------|
| Apply for Plan - Assessmer                                            | nt or Study Plan - Flo   | ood Plain Study      |        |              |                 |                          | *REQUIRED                  |
|                                                                       |                          |                      |        |              |                 |                          |                            |
| $\checkmark$                                                          | $\checkmark$             | 3                    |        | 4            |                 | 5                        | 6                          |
| Locations                                                             | Туре                     | Contacts             |        | More Inf     |                 | Attachments              | Review and Submit          |
| CONTACTS                                                              |                          |                      |        |              |                 |                          |                            |
| Please add a "Payment Contact"                                        | if the payment contact i | s NOT the applicant. |        |              |                 |                          |                            |
| When searching for a contact to<br>Global Directory. You'll then be a |                          |                      |        |              | ail DDS@pwcg    | gov.org so that they can | add the new contact to the |
|                                                                       |                          |                      |        |              |                 |                          |                            |
| Applicant                                                             | Select Type              | ~                    |        |              |                 |                          |                            |
|                                                                       |                          |                      |        |              |                 |                          |                            |
| •                                                                     | Add<br>Contac            | :t                   |        |              |                 |                          |                            |
| ROSA MORAN (You)<br>PRINCE WILLIAM COUNTY                             |                          |                      |        |              |                 |                          |                            |
| 5 COUNTY COMPLEX,                                                     | Ť                        |                      |        |              |                 |                          |                            |
| WOODBRIDGE, VA, United<br>States, 22192                               |                          |                      |        |              |                 |                          |                            |
|                                                                       |                          |                      |        |              |                 |                          |                            |
|                                                                       |                          |                      |        |              |                 |                          |                            |
| Back Create Template                                                  |                          |                      |        |              |                 |                          | Save Draft Next            |

If you need to add an additional contact, first select the contact type from the dropdown list, then click on the "card" to ADD CONTACT.

*Please note:* For co-workers within the same company or organization, please select Authorized Agent. If you are adding a payment contact that is not you, select Payment Contact.

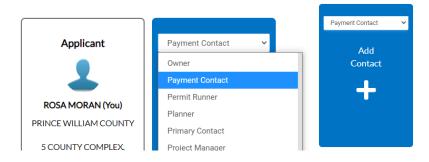

The Contact Type you selected appears at the top. There are two ways to find the contact you want to add... first by searching for a contact using the name, email or company.

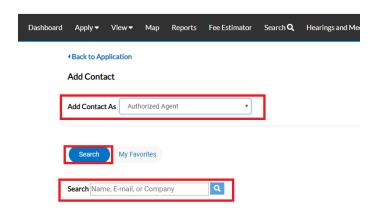

You can then "ADD" the contact... AND if it's a contact you use on a regular basis... you can also ADD that contact to your Favorites by clicking on the STAR in the Favorites column.

| Sea    |                                                                               |                       |          |                                                                       |                  |
|--------|-------------------------------------------------------------------------------|-----------------------|----------|-----------------------------------------------------------------------|------------------|
| Search | Jane Doe Q                                                                    |                       |          |                                                                       | Sort Relevance • |
| Favo   |                                                                               | ne Address            | Company  | Email                                                                 | Action Add       |
|        |                                                                               |                       |          |                                                                       |                  |
|        | <b>Pro Tip!</b> If you add the add that contact to an and you don't have to s | application, select N | orites 🖈 | First Name     Last       JANE (ANONYMOUS)     DO       and your list |                  |
| ₩<br>₩ | Search My Favorites                                                           |                       |          |                                                                       |                  |
|        | My Favorites First Name Last Name JANE (ANONYMOUS) DOE                        | Address               | Company  | Email                                                                 | Action Add       |

Once you are finished adding in your contacts, select NEXT to move on.

| Dashboard Home Ap                                            | oply My Work      | Today's Inspections | Мар | Fee Estimator    | Search <b>Q</b> | Hearings and Meetir | ngs Calendar 15 | I Want To |
|--------------------------------------------------------------|-------------------|---------------------|-----|------------------|-----------------|---------------------|-----------------|-----------|
| pply for Plan - Assessment                                   | t or Study Plan - | Flood Plain Study   |     |                  |                 |                     |                 | *REQUIRED |
|                                                              |                   | 3                   |     | 4                |                 | 5                   | 6               |           |
| Locations                                                    | Туре              | Contacts            |     | More In          | fo              | Attachments         | Review and      | Submit    |
| NTACTS                                                       |                   |                     |     |                  |                 |                     |                 |           |
| Applicant                                                    | Payment           |                     |     | ✓<br>dd<br>ntact |                 |                     |                 |           |
| ROSA MORAN (You)<br>PRINCE WILLIAM COUNTY                    | инос<br>од инос   |                     |     |                  |                 |                     |                 |           |
| 5 COUNTY COMPLEX,<br>WOODBRIDGE, VA, United<br>States, 22192 | 5 COUNTY CO       |                     |     |                  |                 |                     |                 |           |
|                                                              |                   |                     |     |                  |                 |                     |                 |           |
|                                                              |                   |                     |     |                  |                 |                     |                 |           |

6. The next step is to update the application with the details of what you are applying for. You do that by populating the appropriate fields on the application. Scroll down the list of custom fields and update those that are appropriate for the type of work you are submitting.

**Please note:** There will be messages or instructions at the top of some sections within the list of custom fields. Please take a moment to read the notes/messages as some will provide instructions on what we expect you to enter within some custom fields. You will also see messages as you "hover" over the custom fields which may also provide guidance.

| Dashboard Home Ap<br>Apply for Plan - Assessment                         |                                             | ay's Inspections Map       | Fee Estimator Se                          | arch <b>Q</b> Hearings and Mee | tings Calendar 15 I Want To     |
|--------------------------------------------------------------------------|---------------------------------------------|----------------------------|-------------------------------------------|--------------------------------|---------------------------------|
| Apply for Fight - Assessment                                             | or study Fidit - Floo                       | u Fiaill Study             |                                           |                                | REQUIRE                         |
|                                                                          |                                             |                            | 4                                         | 5                              | 6                               |
| Locations                                                                | Туре                                        | Contacts                   | More Info                                 | Attachments                    | Review and Submit               |
| 10RE INFO                                                                |                                             |                            |                                           |                                |                                 |
| ny "RED" field you see is a requir<br>elds are listed in one large colum |                                             |                            |                                           |                                | mation about the field. Custom  |
| elos are listed in one large colum                                       | n, make sure to scroll do                   | whiche whole list as you h | lay not find the field wh                 | ere you expect it.             |                                 |
| neral Information                                                        |                                             |                            |                                           |                                | Next Section   Top   Main M     |
|                                                                          | Plan Name                                   | MORAN PROPERTY FLO         | OODPLAIN STUDY                            |                                |                                 |
|                                                                          |                                             | a half of the Plan         |                                           |                                |                                 |
|                                                                          | *Site or Subd?                              | Subdivision Plan           | icate if this plan is related to a site o | subdivision plan.              | ~                               |
| odplain Studies Information                                              | n                                           | _                          |                                           |                                | Previous Section   Top   Main M |
| Bridge or Culver                                                         | t (no channelization)                       |                            |                                           |                                |                                 |
|                                                                          |                                             |                            |                                           |                                |                                 |
| Channel or Floo                                                          | dplain Modifications                        | 2                          |                                           |                                |                                 |
|                                                                          |                                             |                            |                                           |                                |                                 |
|                                                                          | erms, Dams, or Other<br>Structural Measures |                            |                                           |                                |                                 |
|                                                                          | en detai a rricuba Ca                       |                            |                                           |                                |                                 |
|                                                                          | C                                           | 10                         |                                           |                                |                                 |

| Â | highlighted i  | : In some cases, depending on the plan case you selected, you will see fields which are<br>in "red" those are required custom fields and need to be populated prior to proceeding<br>tep. Below is an example of what one might look like. |
|---|----------------|----------------------------------------------------------------------------------------------------|
| 3 | *Site or Subd? | v<br>Site or Subd? Is required.                                                                                                    |

Once you are finished updating the fields, select NEXT to move on.

7. The next section are for your attachments. It is **VERY IMPORTANT** that you review the note/message at the top of the section. This note will list the documents you will need to attach to the application in order pass quality control and not delay the review of your application. Some of the documents are links to the actual copy of the document online. Select **NEXT** to continue after you have attached your documents.

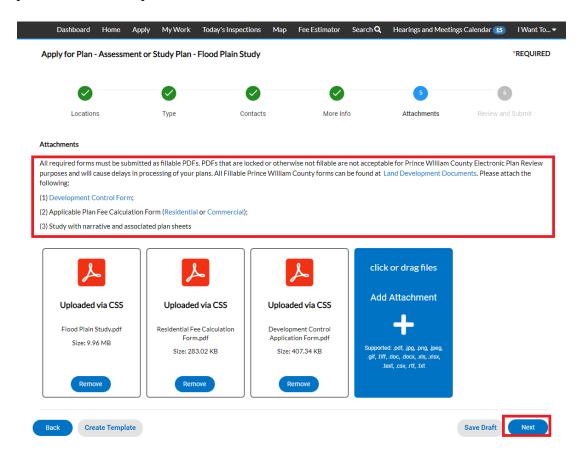

8. The final page is a Summary page for your review. Carefully scroll down the information and confirm everything is correct prior to submitting. If you need to make changes you can go "BACK" by clicking on the BACK button at the bottom of the page. (

**Please note: DO NOT** click on the browser "back" button or you will lose the updates you have made up until that point. If you need to go back to fix something, please click on the "BACK" button at the bottom of the screen.

| Dashbo        | ard Home              | Apply My Work            | Today's Inspections         | Map Fee Estimator         | Search <b>Q</b> | Hearings and Meeting | gs Calendar 1 I Want | То 🕶     |
|---------------|-----------------------|--------------------------|-----------------------------|---------------------------|-----------------|----------------------|----------------------|----------|
| Apply for F   | Plan - Assessme       | ent or Study Plan -      | Flood Plain Study           |                           |                 |                      | *REQUI               | RED      |
| (             | 0                     |                          |                             |                           |                 |                      | 6                    |          |
| Loc           | cations               | Туре                     | Contacts                    | More In                   | fo              | Attachments          | Review and Submit    |          |
|               |                       |                          |                             |                           |                 |                      | Submit               |          |
| ocations      | Site Address          |                          |                             | ED CIR, WOODBRIDGE        | VA 22192        |                      |                      |          |
|               | Site Address          |                          | 12740 STONE LINE            |                           | , VA 22172      |                      |                      |          |
|               | Parcel Number         |                          | 8193-22-0877                |                           |                 |                      |                      |          |
| Basic Info    |                       |                          |                             |                           |                 |                      |                      |          |
|               | Туре                  |                          | Assessment or Stud          | ly Plan - Flood Plain Stu | iy              |                      |                      |          |
|               | Description           |                          | Enter Scope of wor          | k in this area.           |                 |                      |                      |          |
|               | Square Feet           |                          |                             |                           |                 |                      |                      |          |
|               | Applied Date          |                          | 12/02/2021                  |                           |                 |                      |                      |          |
| Contacts      |                       |                          |                             |                           |                 |                      |                      |          |
|               | Applicant             |                          | ROSA MORAN                  |                           |                 |                      |                      |          |
|               |                       |                          | PRINCE WILLIAM              | COUNTY                    |                 |                      |                      |          |
|               |                       |                          |                             |                           | s". These       | e are just "esti     | mated" and mo        | ıy be sı |
| cha           | nge once t            | the application          | on has been re              | eviewed.                  |                 |                      |                      |          |
|               | Payment Contact       |                          | JOHN DOE                    |                           |                 |                      |                      |          |
|               | i ujinent contact     |                          | JOHN DOE TESTER             |                           |                 |                      |                      |          |
|               |                       |                          | 5 COUNTY COMPLEX C          | T, WOODBRIDGE, VA, , 2    | 2192            |                      |                      |          |
| Estimated Fe  | es                    |                          |                             |                           |                 |                      |                      |          |
| The following | g is a fee estimate a | nd totals are subject to | change. Additional fees may | apply.                    |                 |                      |                      |          |
| Fee           |                       |                          |                             | Amount                    |                 |                      |                      |          |

| Estimated Pees                                                                              |                                  |                                    |
|---------------------------------------------------------------------------------------------|----------------------------------|------------------------------------|
| The following is a fee estimate and totals are subject to cha                               | ange. Additional fees may apply. |                                    |
| Fee                                                                                         | Amount                           |                                    |
| Floodplain Study-Hydra Channel/Modifications Subd                                           | \$1,872.12                       |                                    |
| Floodplain Study-Hydro/Hydra Appl/Base Fee Subd                                             | \$793.34                         |                                    |
| Floodplain Study-Hydrologic Additional Review Subd                                          | \$1,774.40                       |                                    |
| Quality Control Review Fee (Studies/Reports)                                                | \$82.42                          |                                    |
| Total: \$4,522.28                                                                           |                                  |                                    |
| More Info<br>General Information<br>Plan Name                                               | MORAN PROPERTY FLOODPLAIN STUDY  | Next Section   Top   Main Menu     |
| Site or Subd?<br>Floodplain Studies Information<br>Bridge or Culvert (no<br>channelization) | Subdivision Plan                 | Previous Section   Top   Main Menu |
| Channel or Floodplain Modifications                                                         | 2                                |                                    |

Once you are satisfied with the application, click on the SUBMIT button.

| Attachments          |                                          |                   |
|----------------------|------------------------------------------|-------------------|
| Attachment           | Flood Plain Study.pdf                    |                   |
| Attachment           | Residential Fee Calculation Form.pdf     |                   |
| Attachment           | Development Control Application Form.pdf |                   |
|                      |                                          |                   |
| Back Create Template |                                          | Save Draft Submit |

9. After a short wait, the application screen will re-appear with a plan number and all the information that was submitted. Note that the application Status is shown as Draft.

| Dashboard Home                                       | Apply My Work                                   | Today's Inspections         | Мар       | Fee Estimator     | Search <b>Q</b> | Hearings and Meetings Calendar 15       | I Want To 🔻 |
|------------------------------------------------------|-------------------------------------------------|-----------------------------|-----------|-------------------|-----------------|-----------------------------------------|-------------|
| ✓ Your plan application w                            | as submitted successfully.                      | No fees are due at this tin | ne; we wi | ill review your a | pplication, and | I we will be in touch with you shortly. | ×           |
| Plan Number: ASP2022-<br>Plan Details   Tab Elements |                                                 |                             |           |                   |                 |                                         |             |
| Туре:                                                | Assessment or Study<br>Plan - Flood Plain Study |                             | atus:     | Draft             |                 | Project Name:                           | ^           |
| IVR Number:                                          | 694600                                          | Applied I                   | Date:     | 12/02/2021        |                 | Expiration Date:                        |             |
| District:                                            | 05 - Brentsville                                | Assigne                     | d To:     |                   |                 | Completion Date:                        |             |
| Square Feet:                                         | 0.00                                            |                             |           |                   |                 |                                         |             |
| Description:                                         | Enter Scope of work in t                        | this area.                  |           |                   |                 |                                         |             |

At this point, the application has been submitted to the county to be processed. It may take 1-3 or 3-5 business days for quality control to be completed depending on the application type applied for. You will be contacted to make arrangements for payment. **Any delay in payment of the fees could delay the processing of your application.** 

Ì

*Please note*: If you review your case online after submitting it and do not see any of your attachments, don't worry. They were received but they need to be reviewed by staff and made available to the customer before you'll be able to see them on your case.

| Plan Details | Tab Elements | Main Menu                                       |                      |             |                  |  |
|--------------|--------------|-------------------------------------------------|----------------------|-------------|------------------|--|
|              | Type:        | Assessment or Study<br>Plan - Flood Plain Study | Status:              | Draft       | Project Name:    |  |
| 1            | IVR Number:  | 694600                                          | Applied Date:        | 12/02/2021  | Expiration Date: |  |
|              | District:    | 05 - Brentsville                                | Assigned To:         |             | Completion Date: |  |
|              | Square Feet: | 0.00                                            |                      |             |                  |  |
|              | Description: | Enter Scope of work in this a                   | irea.                |             |                  |  |
| Summary      | Locations    | Fees Inspections                                | Attachments Contacts | Sub-Records | More Info        |  |
|              |              |                                                 |                      |             |                  |  |

### How to Pay for Land Plan fees (or any other fee related to any case)

When your fee is ready for payment, you will receive an email to let you know that payment can now be made. To do so, log into ePortal and go to your DASHBOARD.

Ż

**Please note**: If for some reason you do not receive an email after a couple of days, but notice your plan case is in **Awaiting Fees** status, then that is an indicator that the fees are ready to be paid. In addition, if you go to your DASHBOARD and see items in the **My Invoices** area, that is also a clue that your fees are ready for payment.

1. Scroll down to MY INVOICES on the DASHBOARD. You can add all due fees at the same time by adding the total to the cart. Or if you wish to view the invoices first, click on VIEW MY INVOICES.

| Total 2       | \$369.15 | Add To Cart |
|---------------|----------|-------------|
| Past Due<br>2 | \$369.15 | Add To Cart |
| Current<br>0  | \$0.00   | Add To Cart |

2. From the list of invoiced fees, you may select all you wish to pay for. From this screen you can select to pay for more than one invoice at a time.

| Display Due In 7 Days                                                                                                    | r, or address C<br>Exact Match<br>Sort Amount Due |
|----------------------------------------------------------------------------------------------------|---------------------------------------------------|
| Display Due In 7 Days •                                                                                                    |                                                   |
| isplay Due In 7 Days r Export                                                                                                    | Sort Amount Due                                   |
| Invoice Number Amount Due Status Case Number Address                                                                                                    | Select All                                        |
| Invoice number         Amount Due         Status         Case number         Address           201900000032         \$171.87         Due         LTD2019-00001         12740 STONE LINED CIR<br>WOODBRIDGE, VA 22192 |                                                   |
| 20190000031 \$358.40 Due ELE2019-00001 12783 STONE LINED CIR<br>WOODBRIDGE, VA 22192                                                                                                    | ×                                                 |
| Results per page $10 \cdot 1 - 2 \circ f 2 \ll 1 > >>$                                                                                                    |                                                   |

3. Once you have added fees to your cart, you'll notice that the cart icon next to your name appears with the number of invoices in the cart. If you click on that cart, the list of what is in your cart displays. From this list you can remove invoices from the cart or proceed with check out.

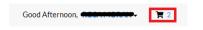

|                           |                         |                                                                   |            | Total \$530.2<br>Check Out |
|---------------------------|-------------------------|-------------------------------------------------------------------|------------|----------------------------|
| Invoice: 2<br>Due Date: 1 | 0190000032<br>2/27/2018 | Description: NONE<br>Billing Contact: RAINBOW GEN<br>(MORAN, ROSA |            | \$171.87                   |
| Case Number               | Project                 | Case Address                                                      | Amount Due | Remove                     |
| LTD2019-0000              | 1                       | 12740 STONE LINED CIR WOODBRIDGE VA<br>22192                      | \$171.87   | Top   Main Menu            |
| Invoice: 2<br>Due Date: 1 | 0190000031<br>2/27/2018 | Description: NONE<br>Billing Contact: RAINBOW GEN<br>(MORAN, ROSA |            | \$358.40                   |
| Case Number               | Project                 | Case Address                                                      | Amount Due | Remove                     |
| ELE2019-0000              | L                       | 12783 STONE LINED CIR WOODBRIDGE VA<br>22192                      | \$358.40   | Top   Main Menu            |

4. Click on "Check Out" button... the MyGovPay screen will open. Fill in the required fields, then select Process Payment.

*Happy News!* We now accept both Credit Card and eCheck payments! It defaults to Credit Card so make sure to change it to eChecks if that's the method you wish to use.

| MyGovPa                                                                                                    | av                     |                                   |        |               |            |                                                                         | Contact Us                             |
|----------------------------------------------------------------------------------------------------|------------------------|-----------------------------------|--------|---------------|------------|-------------------------------------------------------------------------|----------------------------------------|
| ing con i                                                                                                    | ay                     |                                   |        |               |            | Thursday, J                                                             | uly 28, 2022                           |
| Order Summary                                                                                                    |                        |                                   |        |               |            |                                                                         |                                        |
| Agency Name: Prince Willi<br>Order Number: 194                                                                                          | am Upgrade             |                                   |        |               |            |                                                                         |                                        |
| Invoice #                                                                                                    | Item Descrip           | otion                             | Quar   | itity         | Unit Price |                                                                         | Total Price                            |
| 20230000012                                                                                                    | ZNA2023-0              | 0009                              |        | 1             | \$51.84    |                                                                         | \$51.84                                |
| Payment Details<br>Pay via checking or saving<br>Pay via credit or debit car<br>Pay via checking or saving<br>Account Type:<br>Checking | d                      | ng Street:<br>Bank Routing Number | r: Ban | k Account Num | *          | Item Total:<br>Service Fee:<br>Tax:<br>Order Total:<br>Billing Zipcode: | \$51.84<br>\$0.00<br>\$0.00<br>\$51.84 |
| Email Address:<br>stswnut@aol.com                                                                                                    |                        | *<br>Process Payment              | Cancel |               |            |                                                                         |                                        |
| Copyright © 2022 Persolvent                                                                                                    | (v: 1.1.20.0, dv: 2.2) |                                   |        |               |            | powered by<br>Pers                                                      | olvent                                 |

| MyGovPay <sup>™</sup>                                    |                                                             |                  | Thursda                                            | <u>Contact Us</u><br>y, July 28, 2022 |
|----------------------------------------------------------|-------------------------------------------------------------|------------------|----------------------------------------------------|---------------------------------------|
| order Summary                                            |                                                             |                  |                                                    |                                       |
| gency Name: Prince William Upgrade<br>rder Number: 194   |                                                             |                  |                                                    |                                       |
| Invoice # It                                             | em Description                                              | Quantity         | Unit Price                                         | Total Price                           |
| 202300000012 Z                                           | NA2023-00009                                                | 1                | \$51.84                                            | \$51.84                               |
| Payment Details                                          |                                                             |                  | Item Total:<br>Service Fee:<br>Tax<br>Order Total: | \$0.00<br>\$0.00                      |
| Pay via credit or debit card                             | •                                                           |                  |                                                    |                                       |
| Cardholder Name:<br>John Smith<br>Card Type:<br>Visa • * | Billing Street:<br>* 123 Anywhere Dr<br>Card Number:<br>4 * | Expiration Date: | * 55555<br>CVV Code:                               | de:<br>*                              |
| mail Address:<br>JSmith@yahoo.com                        | * Process Payment                                           | Cancel           |                                                    |                                       |
| Copyright © 2022 Persolvent (v: 1.1.20.0, dv             | 2.2)                                                        |                  | powered by                                         | rsolvent"                             |

# A confirmation page will appear. Select Return to Citizen Access Portal to return to ePortal.

| Congratulations!              | Your order has been proce   | ssed successfully!                   |                                                     |                                      |
|-------------------------------|-----------------------------|--------------------------------------|-----------------------------------------------------|--------------------------------------|
|                               | Plea                        | se print this page for your records. |                                                     |                                      |
| Agency Name:<br>Order Number: | Prince William Upgrade<br>9 |                                      |                                                     |                                      |
| Invoice #                     | Item Description            | Quantity                             | Unit Price                                          | Total Pric                           |
| 20190000031                   | NONE                        | 1                                    | \$358.40                                            | \$358.4                              |
| 20190000032                   | NONE                        | 1                                    | \$171.87                                            | \$171.8                              |
|                               |                             |                                      | item Totai:<br>Service Fee:<br>Tax:<br>Order Totai: | \$530.2<br>\$0.0<br>\$0.0<br>\$530.2 |
|                               | Re                          | turn to Citizen Access Portal        |                                                     |                                      |

You should receive a copy of your receipt in your email.

| Dashboard | Apply 🔻 | View 🕶      | Мар     | Reports     | Fee Estimator        | Search <b>Q</b>  | Hearings and Meetings Calendar 🧿      | Help ?      | I Want To ▼                           |
|-----------|---------|-------------|---------|-------------|----------------------|------------------|---------------------------------------|-------------|---------------------------------------|
|           |         |             |         |             |                      |                  |                                       |             |                                       |
|           |         |             |         |             |                      |                  | Thank You!                            |             |                                       |
|           | Your    | transactior | was pro | cessed succ | essfully. Your invoi | ices tied to thi | s order have been updated accordingly | n e-mail ha | s been sent to you with your receipt. |

*Please note:* There is anywhere from 30 seconds to a two minute delay from the time the payment is completed and it displays as "paid" on your case(s) and Dashboard. Please be patient and refresh your browser screen after a couple of minutes and you'll see that the screen updates.

### How to Submit a Subsequent Submission

When a review is completed, you'll receive a summary letter and/or notification that the summary letter is available on ePortal within the Attachment tab. When ready, all subsequent submissions should be uploaded to the plan within the Attachment tab. Staff will receive notification that an attachment to the plan was submitted.

**Step 1**: To attach your subsequent submission, you first need to query up the plan case either by searching for it, or by finding it within pending (not yet approved plan) cases on your dashboard.

| Dashboard         | Home Apply | My Work                                                                                                    | Today's Inspections       | Мар     | Fee Estimator | Search <b>Q</b> | Hearings and Meet       | ings Calendar 15 | I Want To 🔻 |
|-------------------|------------|----------------------------------------------------------------------------------------------------|---------------------------|---------|---------------|-----------------|-------------------------|------------------|-------------|
| Public Informatio | n          |                                                                                                    |                           |         |               |                 |                         |                  |             |
| Search All        | ✓ for A    | SP2022-00001                                                                                                    |                           |         |               | Exact Phrase    | Q Search                | Reset 🔀 E        | xport       |
| Found 1 result    |            | 1                                                                                                    |                           |         |               |                 |                         |                  |             |
| Filter Results    |            |                                                                                                    | ons   Filter Options   Ma | in Menu |               |                 |                         |                  |             |
| All 1             |            | ber ASP2022                                                                                                    |                           |         |               | pplied Date 12  |                         |                  |             |
|                   |            |                                                                                                    | idy Plan - Flood Plain St | udy     |               | ompletion Date  |                         |                  |             |
| Plan 🚺            | -          | Expiration Date                                                                                                    |                           |         |               |                 | Status Review Completed |                  |             |
|                   |            | Main Parcel         8193-22-0877         Project Name           Address         12740 STONE LINED CIR WOODBRIDGE VA 22192 |                           |         |               |                 |                         |                  |             |
|                   |            |                                                                                                    |                           | _       |               |                 |                         |                  |             |
|                   | Results p  | er page 10 🗸                                                                                                    | 1-1of1 << <               | 1 >     | >>            |                 |                         |                  |             |

## **Option 1: Search Bar**

#### Option 2: Dashboard (which will open My Work or you can click on My Work directly)

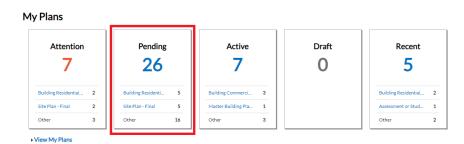

| Dashboard       | Home  | Apply   | My Work     | Toda | y's Inspections              | Мар       | Fee | Estimator                  | Search Q                | He   | earings and Meetings Calen | dar ( | 15 I Want To 🔻            |
|-----------------|-------|---------|-------------|------|------------------------------|-----------|-----|----------------------------|-------------------------|------|----------------------------|-------|---------------------------|
| My Work         |       |         |             |      |                              |           |     |                            |                         |      |                            |       |                           |
| MY INVOICES     | MY PE | RMITS   | MY PLANS    |      | MY EXISTING I                | NSPECTION | 1S  | REQUE                      | ST INSPECT              | IONS | PROJECTS                   |       |                           |
| Search          |       |         |             |      |                              |           |     |                            |                         |      |                            |       | ٩                         |
| Display Pending |       |         | ~           |      |                              |           |     |                            |                         |      |                            |       | Export to Excel           |
| Plan Number     |       | Project |             | T    | Address                      |           | T   | Plan Type                  |                         | Ŧ    | Status                     | T     | Attention Reason          |
| ASP2022-00001   |       |         |             |      | 12740 STONE L<br>WOODBRIDGE  |           |     | Assessmen<br>Flood Plain   | t or Study Pla<br>Study | in - | Recent, Pending            |       |                           |
| BPR2022-00010   |       |         |             |      | 10420 STEEPLE<br>LN MANASSAS |           |     | Building Re<br>Residential | sidential Nev<br>Plan   | v    | Attention, Recent, Pending |       | On Hold<br>Failed Reviews |
| BPR2022-00007   |       |         |             |      | 12735 STONE L<br>WOODBRIDGE  |           |     | Building Re<br>Residential | sidential Nev<br>Plan   | v    | Recent, Pending            |       |                           |
| BPR2022-00009   |       | RAINBO  | W CONNECTIO | NS   | 12400 CAPE CO<br>WOODBRIDGE  |           |     | Building Co<br>Structure P | mmercial Ne<br>Ian      | w    | Attention, Recent, Pending |       | On Hold                   |

**Step 2**: Open the plan case and click on the Attachments tab. You'll see any summary or comments there for your review.

| Dashboard I                                                          | Home                | Apply               | My Work                       | Today's Inspections | Мар      | Fee Estimator | Search <b>Q</b> | Hearings and Meetings Calendar 15 | I Want To▼     |
|----------------------------------------------------------------------|---------------------|---------------------|-------------------------------|---------------------|----------|---------------|-----------------|-----------------------------------|----------------|
| Plan Number: ASP2                                                    | 022-00              | 001                 |                               |                     |          |               |                 |                                   |                |
| Plan Details   Tab Eleme                                             | ents   Mai          | in Menu             |                               |                     |          |               |                 |                                   |                |
| Ту                                                                   |                     |                     | nt or Study<br>od Plain Study | ,                   | Status:  | Review Comple | eted            | Project Name:                     | ^              |
| IVR Numb                                                             | <b>ber:</b> 6       | 94600               |                               | Appli               | ed Date: | 12/02/2021    |                 | Expiration Date:                  |                |
| Distr                                                                | ict: 0              | 5 - Brents          | sville                        | Assi                | gned To: |               |                 | Completion Date:                  |                |
| Square Fe                                                            | eet: 0              | 0.00                |                               |                     |          |               |                 |                                   |                |
| Descripti                                                            | on: E               | inter Scop          | be of work in t               | this area.          |          |               |                 |                                   |                |
| Summary Locatio                                                      |                     | Fees<br>etails   Ma | Inspection<br>ain Menu        | Attachments         | Contacts | s Sub-Records | More Infe       |                                   |                |
| Attachmen                                                            |                     |                     | click o                       | r drag files        |          |               |                 | Sort                              | Needs Action 🗸 |
| Attachmen<br>ASP2022-00001 1st :<br>Summary Lette<br>Uploaded: 12/02 | Submissio<br>er.pdf | on                  | Add A                         | ttachment           |          |               |                 |                                   |                |

**Step 3**: When ready to re-submit, add your attachment by clicking on the ADD ATTACHMENT card on the screen. You can find and select the files you want to attach or drag and drop the files onto the card.

**Step 4**: Once you have finished attaching the subsequent submission to the plan case (along with any other required documents), select **SUBMIT** to upload the document(s).

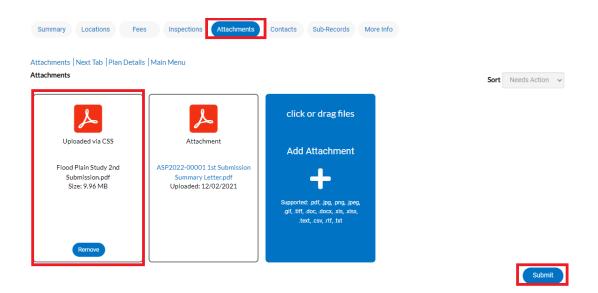

At this point, the plan has been submitted to the county to be processed. It may take 1-3 business days for quality control to be completed. You will receive notification if anything else is needed from you such as any kind of additional fee or paperwork.

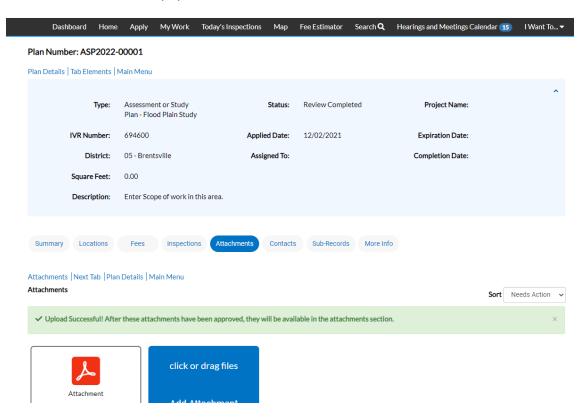

# How to Print or Download a Copy of Your Approved Plans/Paperwork

1. To print or download your approved plans, and obtain any other approval documents, you'll need to return to the **DASHBOARD** once notification of approval is received. You can either "search" for your approved plan if you have the case number or click on **ACTIVE** to see a full list and can search from there if it's not near the top.

| Attention                                                       |               | Pending            | :   | Active                                                  | Draft                                                      | Recent                                |                                                     |
|-----------------------------------------------------------------|---------------|--------------------|-----|---------------------------------------------------------|------------------------------------------------------------|---------------------------------------|-----------------------------------------------------|
| 7                                                               |               | 25                 |     | 8                                                       | 0                                                          | 5                                     |                                                     |
| Building Residential                                            | 2             | Building Residenti | 5   | Building Commerci 3                                     |                                                            | Building Residential 2                | -                                                   |
| Site Plan - Final                                               | 2             | Site Plan - Final  | 5   | Master Building Pla 1                                   |                                                            | Assessment or Stud 1                  |                                                     |
| Other                                                           | 3             | Other              | 15  | Other 4                                                 |                                                            | Other 2                               |                                                     |
| Dashboard<br>y Work<br>MY INVOICES                              | Home<br>MY PE | Apply My Wo        |     | ay's Inspections Map Fee                                | e Estimator Search <b>Q</b> H                              | earings and Meetings Calenda PROJECTS | r 🔢 I Want To                                       |
| y Work<br>MY INVOICES                                           |               |                    |     |                                                         |                                                            |                                       | ٩                                                   |
| y Work<br>MY INVOICES<br>Search                                 |               | RMITS MY PL        |     |                                                         |                                                            |                                       | ्<br>M Export to Exc                                |
| y Work<br>MY INVOICES<br>Search<br>iisplay Active<br>Ian Number |               | RMITS MY PL        | ANS | MY EXISTING INSPECTIONS                                 | REQUEST INSPECTIONS                                        | PROJECTS                              | ्<br>M Export to Exc                                |
| ly Work<br>MY INVOICES<br>Search                                |               | RMITS MY PL        | ANS | MY EXISTING INSPECTIONS Address T 12740 STONE LINED CIR | REQUEST INSPECTIONS Plan Type T Assessment or Study Plan - | PROJECTS<br>Status                    | I Want To<br>Q<br>Export to Exc<br>Attention Reason |

2. Click on the plan case you want to open. You'll notice the status of the case is now APPROVED, and there is a COMPLETION DATE.

| Dashboard Home              | e Apply My Work                                | Today's Inspections Map      | Fee Estimator | Search <b>Q</b> | Hearings and Meetings Calendar | 15 I Want To 🔻 |
|-----------------------------|------------------------------------------------|------------------------------|---------------|-----------------|--------------------------------|----------------|
| Plan Number: ASP2022        | -00001                                         |                              |               |                 |                                | - ₽            |
| Plan Details   Tab Elements | Main Menu                                      |                              |               |                 |                                |                |
| Туре:                       | Assessment or Study<br>Plan - Flood Plain Stud | Status:                      | Approved      |                 | Project Name:                  | ^              |
| IVR Number:                 | 694600                                         | Applied Date:                | 12/02/2021    |                 | Expiration Date:               |                |
| District:                   | 05 - Brentsville                               | Assigned To:                 |               |                 | Completion Date: 12/02         | 2/2021         |
| Square Feet:                | 0.00                                           | Approval Expiration<br>Date: | 12/01/2026    |                 |                                |                |
| Description:                | Enter Scope of work ir                         | this area.                   |               |                 |                                |                |
|                             |                                                |                              |               |                 |                                |                |
| Summary Locations           | Fees Inspectio                                 | ons Attachments Contact      | s Sub-Records | More Info       |                                |                |

3. To get a copy of any other approval documents such as a copy of your stamped approved "plat/plan" and Approval Letter, proceed to the Attachment tab on the case, and you'll see any important documents that you might want to get copies of attached. Some of these documents may need to be provided to other agencies to proceed with your project.

| Dashboard                               | Home         | Apply My Work                                 | Today's Inspections                                   | s Map               | Fee Estimator                                         | Search Q | Hearings and Meetings C            | alendar 15 | l Want To.  |
|-----------------------------------------|--------------|-----------------------------------------------|-------------------------------------------------------|---------------------|-------------------------------------------------------|----------|------------------------------------|------------|-------------|
| an Number: A                            | SP2022-      | 00001                                         |                                                       |                     |                                                       |          |                                    |            | - 6         |
| an Details   Tab E                      | iements   I  | Main Menu                                     |                                                       |                     |                                                       |          |                                    |            |             |
|                                         | Type:        | Assessment or Study<br>Plan - Flood Plain Stu |                                                       | Status:             | Approved                                              |          | Project Name:                      |            | ,           |
| IVRN                                    | lumber:      | 694600                                        | Арр                                                   | lied Date:          | 12/02/2021                                            |          | Expiration Date:                   |            |             |
| I                                       | District:    | 05 - Brentsville                              | As                                                    | signed To:          |                                                       |          | Completion Date:                   | 12/02/202  | 21          |
| Squa                                    | re Feet:     | 0.00                                          | Approval E                                            | Expiration<br>Date: | 12/01/2026                                            |          |                                    |            |             |
| Desc                                    | cription:    | Enter Scope of work                           | n this area.                                          |                     |                                                       |          |                                    |            |             |
|                                         |              |                                               |                                                       |                     |                                                       |          |                                    |            |             |
| Summary Lo                              | cations      | Fees Inspect                                  | ions Attachments                                      | Contacts            | s Sub-Records                                         | More In  | fo                                 |            |             |
| tachments   Nex                         | t Tab   Plan | Details   Main Menu                           |                                                       | _                   |                                                       |          |                                    |            |             |
| tachments                               |              |                                               |                                                       |                     |                                                       |          |                                    | Sort N     | eeds Action |
| Z                                       |              |                                               | ٨                                                     |                     | لح                                                    |          | click or drag files                |            |             |
| Attack                                  | hment        | A                                             | ttachment                                             |                     | Attachment                                            |          | Add Attachment                     |            |             |
| ASP2022-0000:<br>Summary<br>Uploaded: 1 | Letter.pdf   | Starr                                         | in Study Approved<br>ped Plans.pdf<br>led: 12/02/2021 |                     | 2022-00001 Approv<br>Letter.pdf<br>loaded: 12/02/202: |          | +                                  |            |             |
|                                         |              |                                               |                                                       |                     |                                                       |          | Supported: .pdf, .jpg, .png, .jpeg | 6          |             |